# **Замена, копирование укладки**

## **Копирование укладки**

Чтобы скопировать уже созданную укладку:

- 1. выделите поверхность с уложенной плиткой;
- 2. кликните по ней правой клавишей мыши, в контекстном меню выберите «**Копировать укладку**» или нажмите сочетание клавиш на клавиатуре «**Shift + Ctrl + C**»;

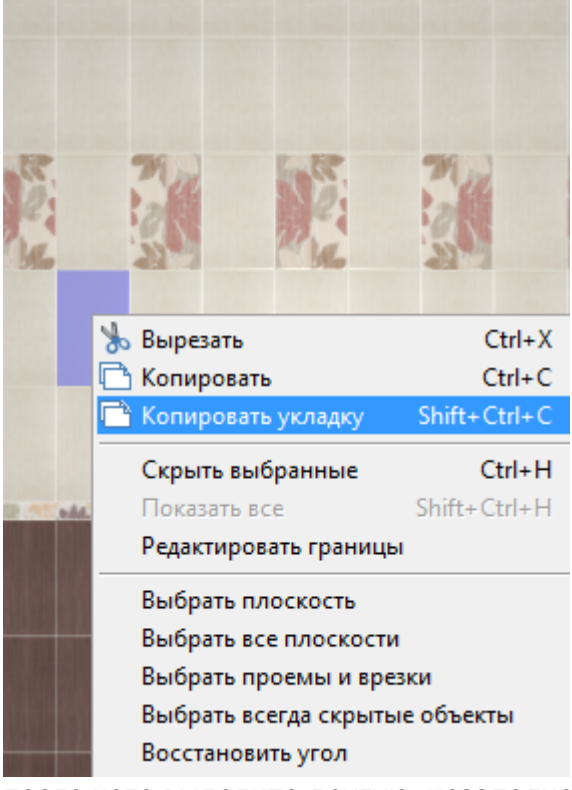

3. после чего выделите другую, незаполненную плиткой поверхность, кликните по ней правой клавишей мыши, в контекстном меню выберите «**Вставить**» или нажмите сочетание клавиш на клавиатуре «**Ctrl + V**»;

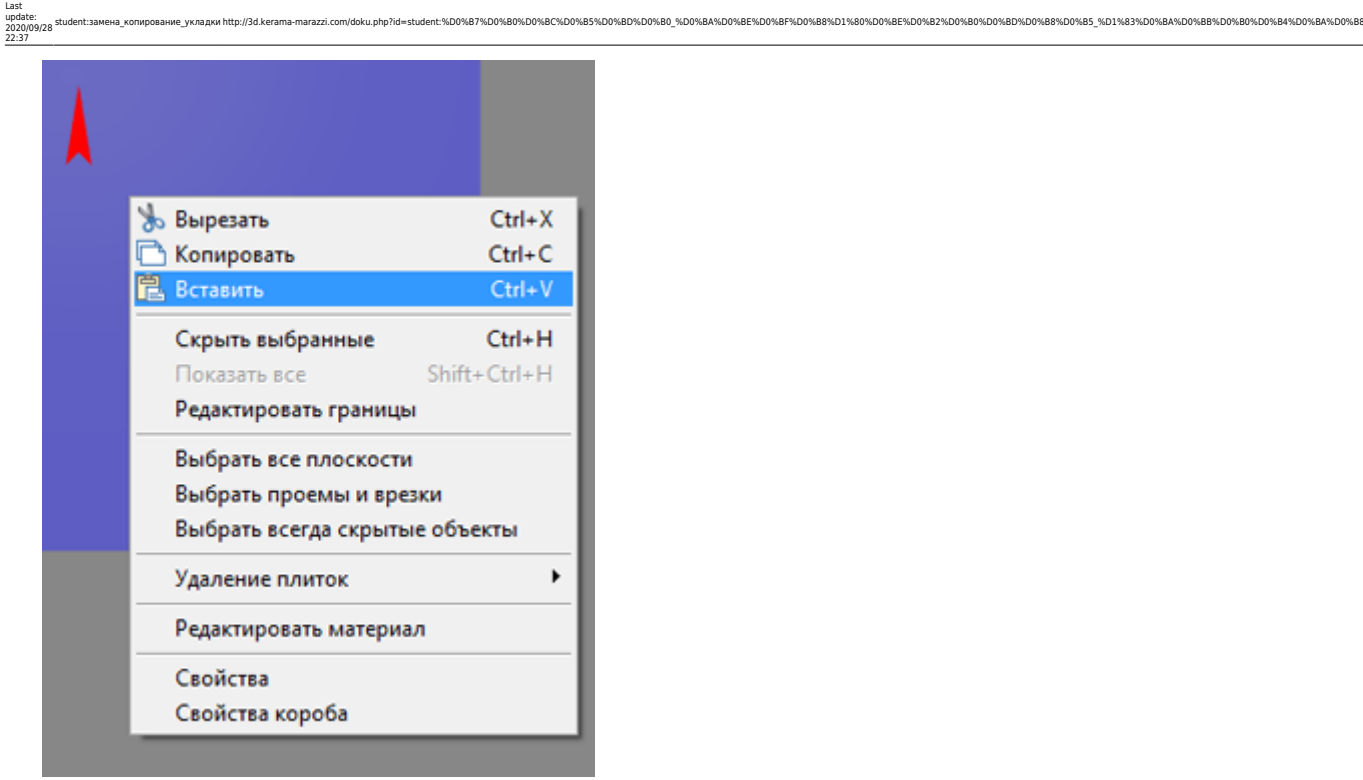

#### 4. результат:

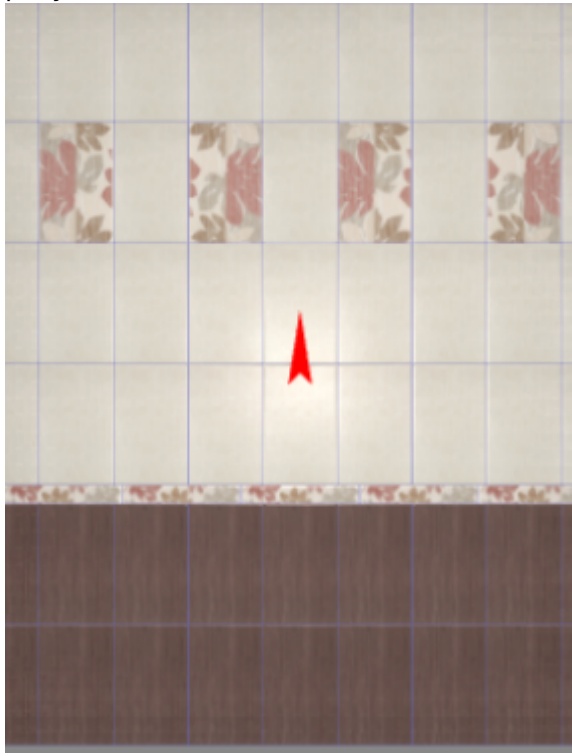

# **Замена всей укладки**

Чтобы заменить всю укладку плитки в помещении по образцу, используйте инструменты, описанные выше. А именно:

1. сделайте нужную укладку плитки на одной из поверхностей;

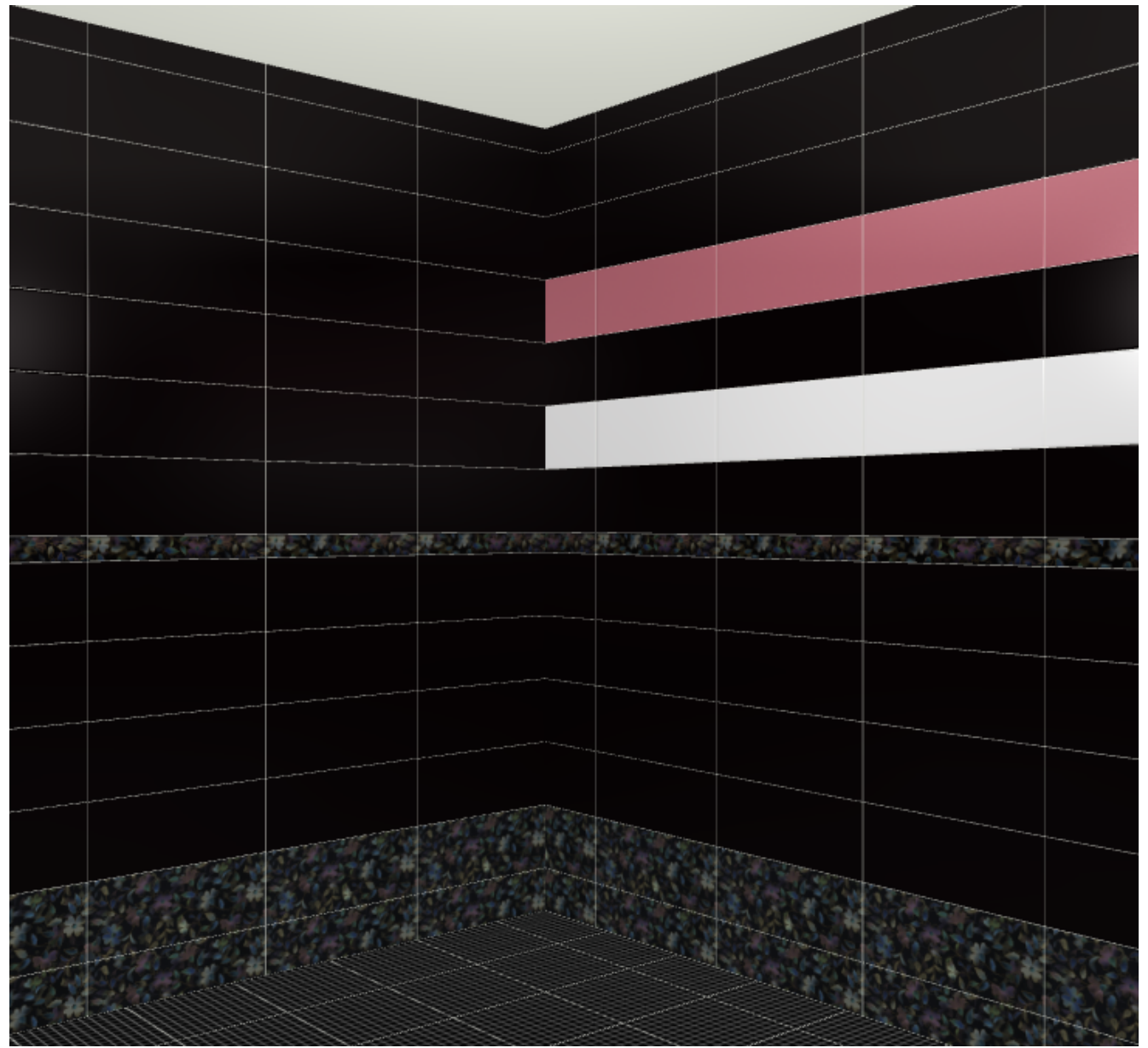

2. выделите плитку на этой поверхности, нажмите на неё правой клавишей мыши, выберите в контекстном меню «**Копировать укладку**»

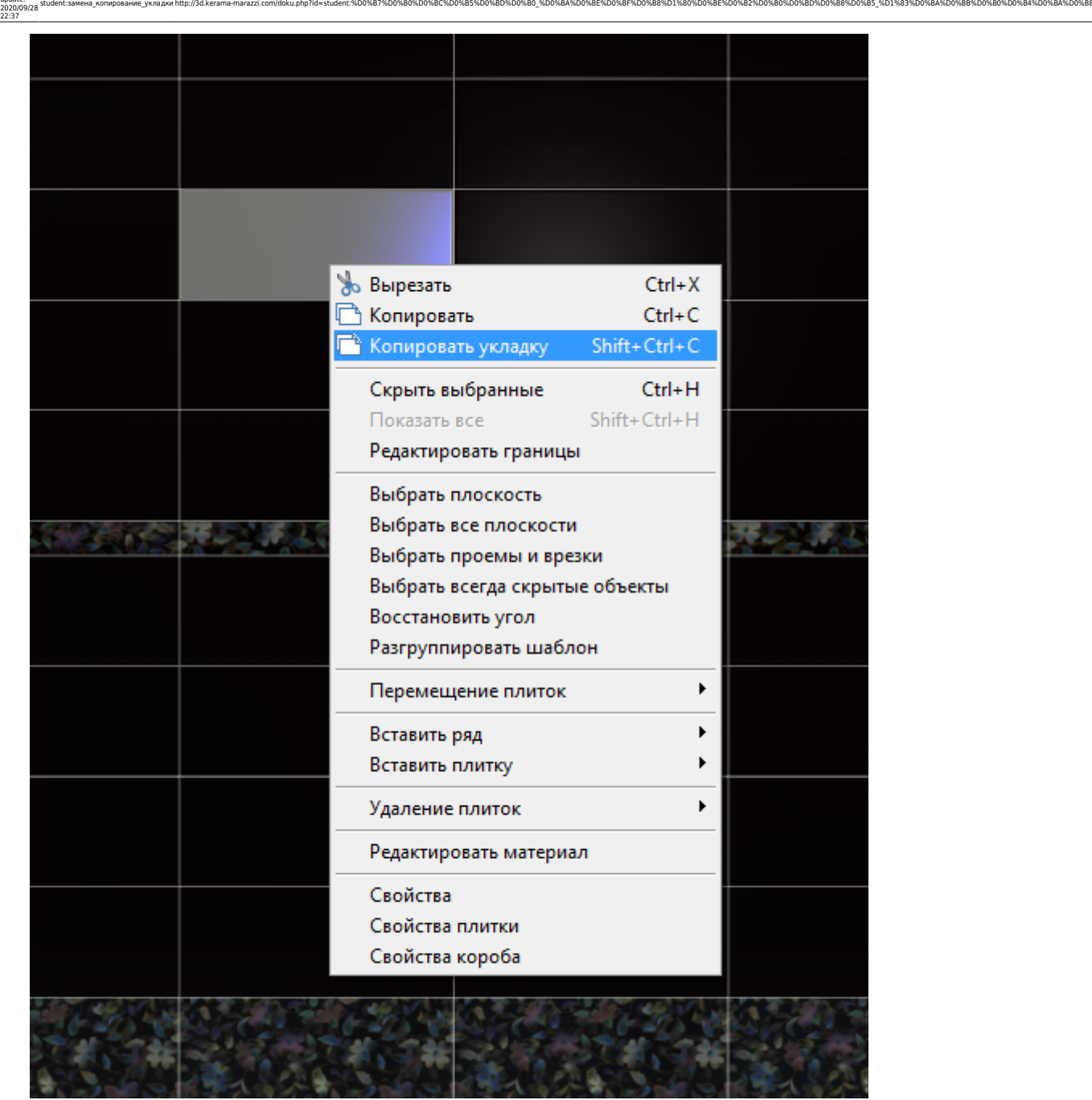

3. нажмите правой клавишей мыши на выделенную плитку ещё раз, выберите в контекстном меню «**Выбрать все плоскости**»

Last update:

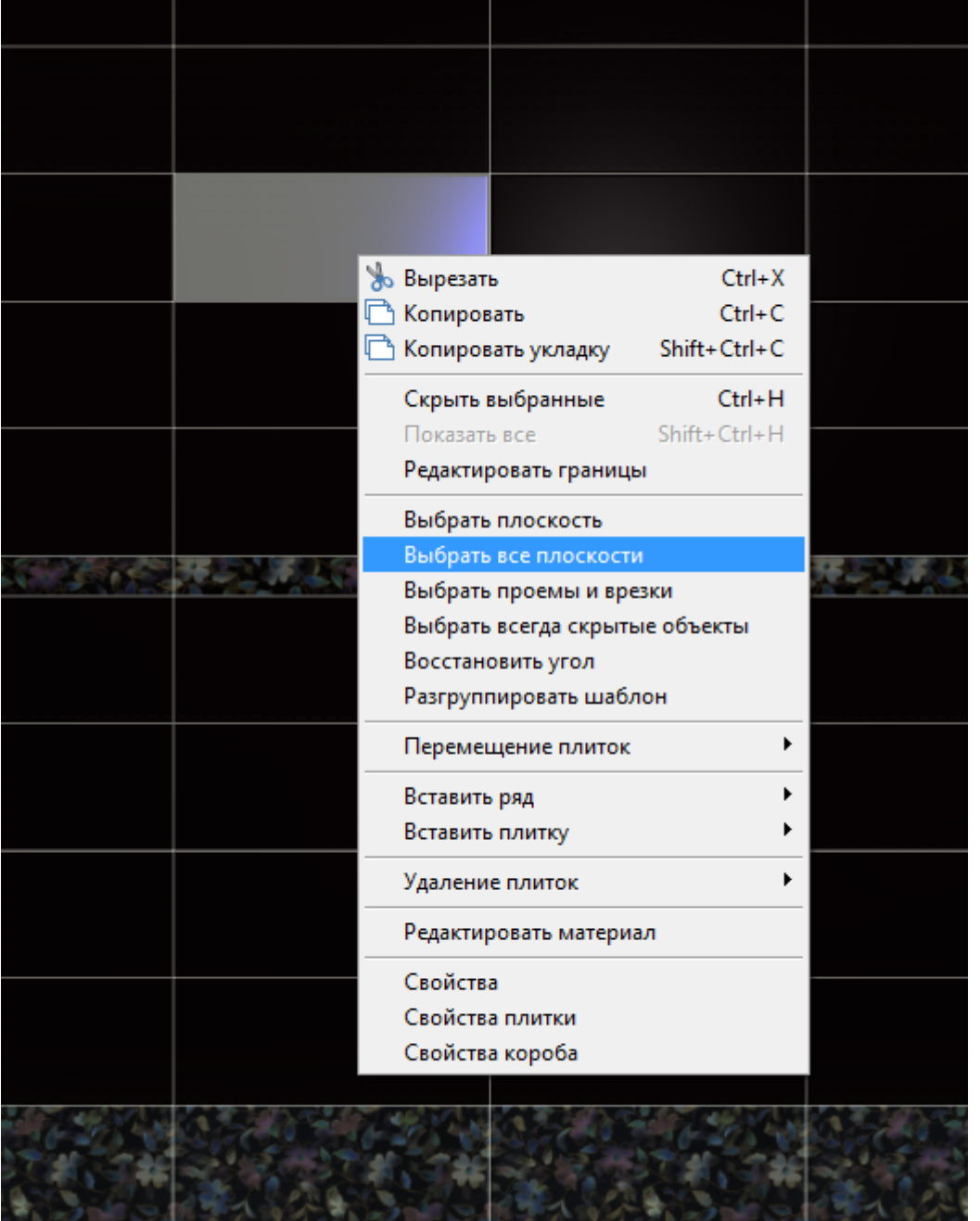

4. кликните правой клавишей мыши на поверхности, выберите в контекстном меню «**Вставить**» или нажмите **Ctrl+V**;

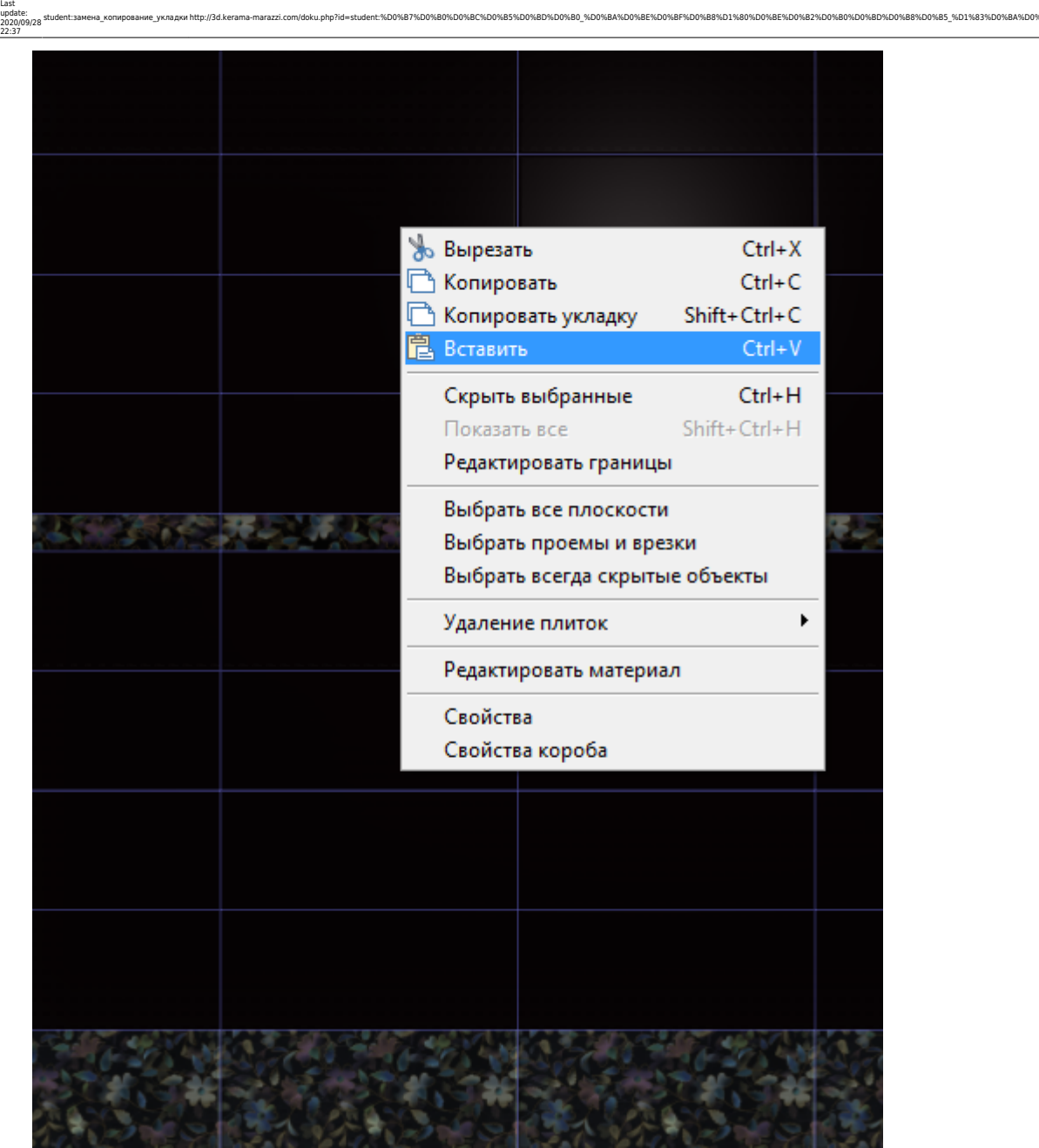

student:замена\_копирование\_укладки http://3d.kerama-marazzi.com/doku.php?id=student:%D0%B7%D0%B0%D0%BD%D0%BD%D0%BD%D0%BD%D0%BB%D0%BE%D0%BB%D0%BE%D0%BE%D0%BE%D0%BD%D0%BD%D0%BD%D0%BB%D0%BB%D0%BB%D0%BB%D0%BA%D0%BB%D0%BA%D0%BB

5. результат:

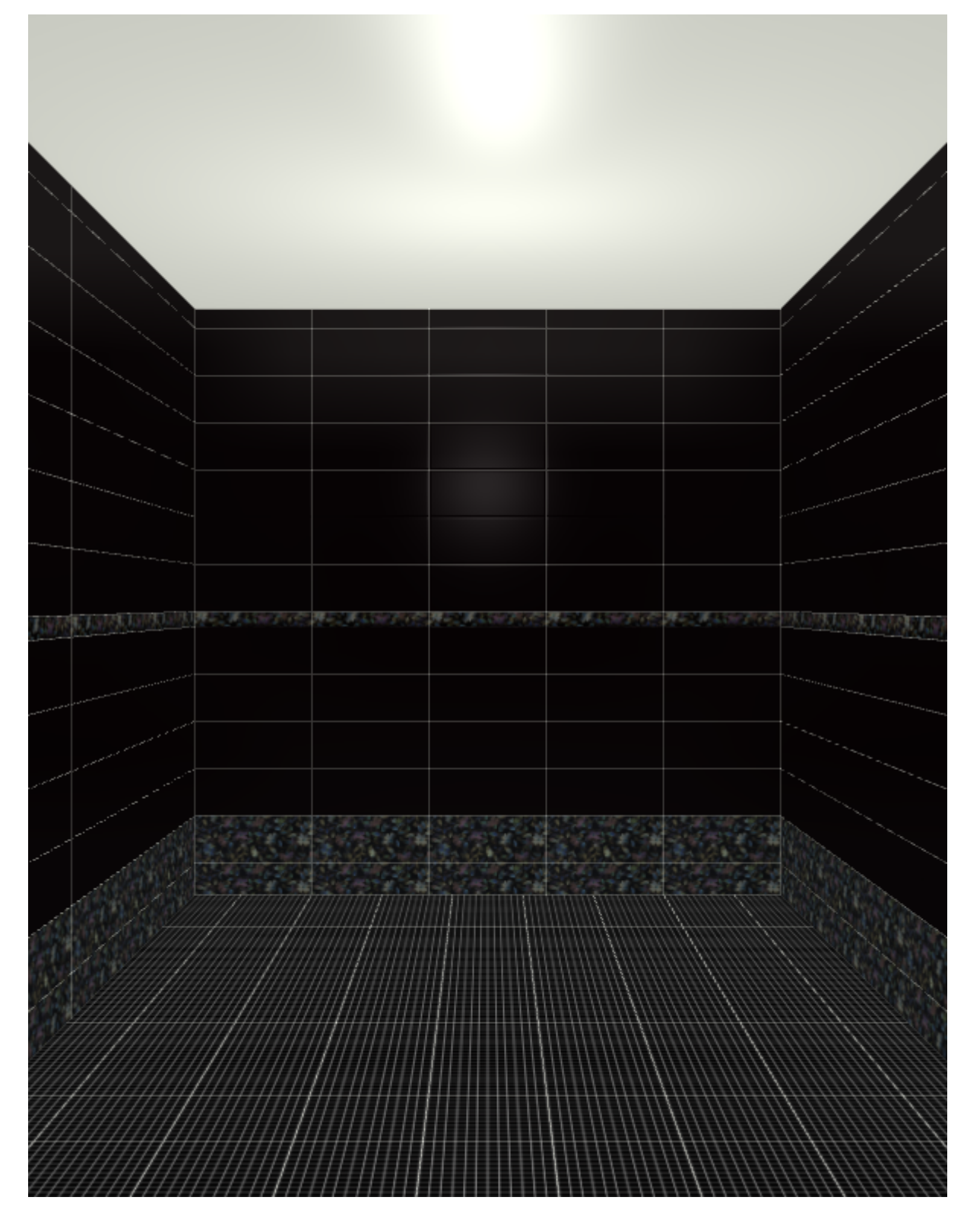

### **[Предыдущая статья](http://3d.kerama-marazzi.com/doku.php?id=student:смещение_рядов_плитки) [Следующая статья](http://3d.kerama-marazzi.com/doku.php?id=student:дверь_проем)**

#### В Руководстве пользователя:

• [Быстрая укладка плитки](http://3d.kerama-marazzi.com/doku.php?id=putting:быстрая_укладка)

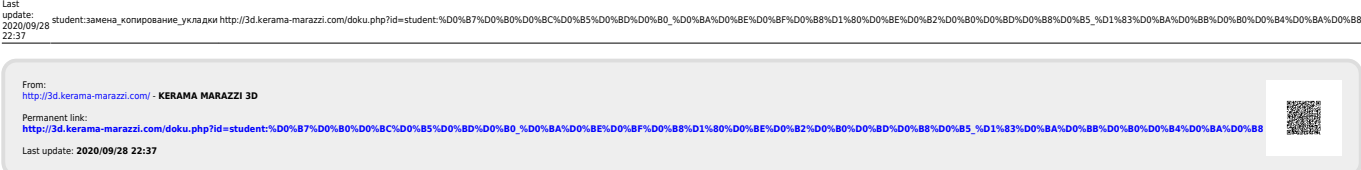